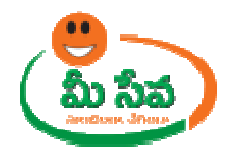

## **MEESEVA USER MANUAL**

### **FOR**

### **SPDCL PDCL – NEW CONNECTION**

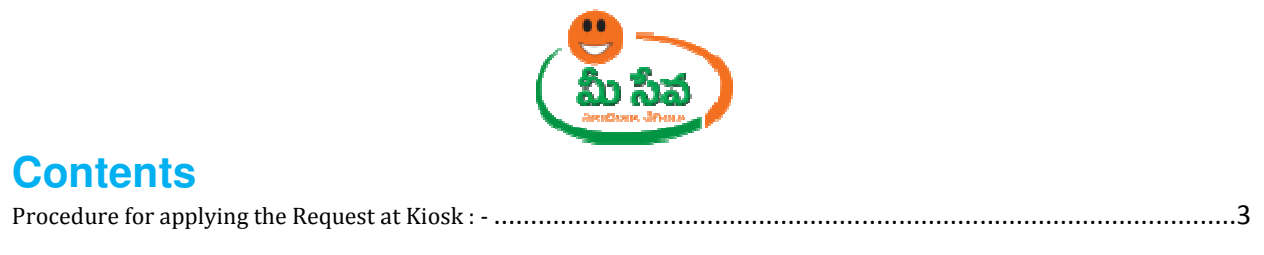

## **List of Tables**

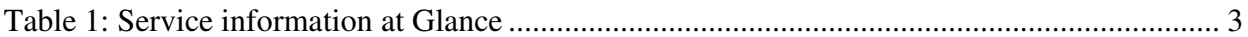

# **List of Figures**

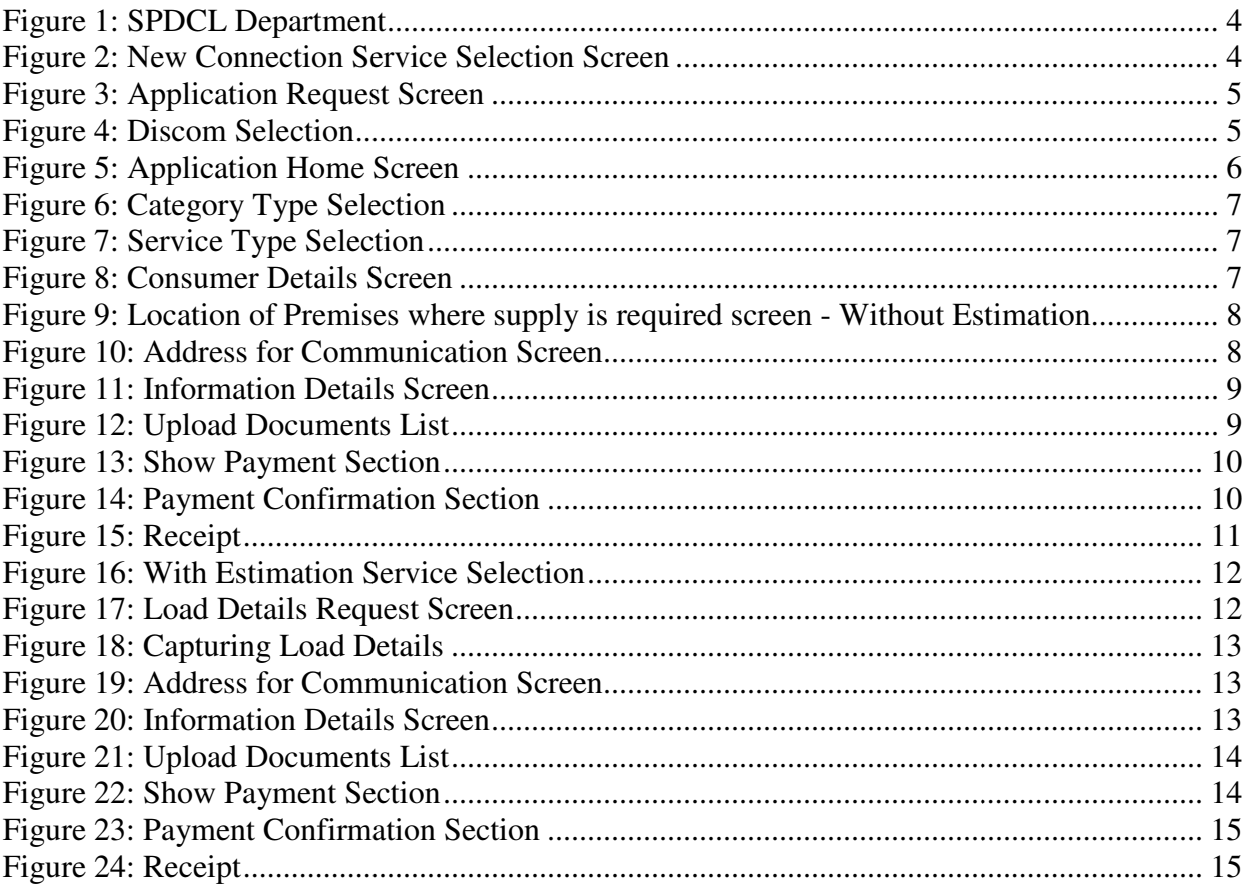

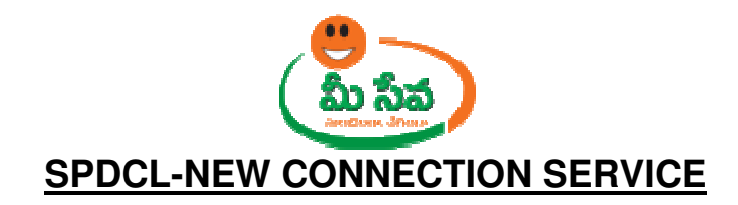

The erstwhile Andhra Pradesh State Electricity Board which came into existence in 1959 was responsible for Generation, Transmission and Distribution of Electricity. Under Electricity Sector Reforms agenda, Government of Andhra Pradesh promulgated Andhra Pradesh Electricity Reforms Act, 1998. The erstwhile APSEB was unbundled into one Generating Company (APGENCO), One Transmission Company(SPDCL) and Four Distribution Companies (APDISCOMs) as part of the reform process . Those are CPDCL, EPDCL, NPDCL and SPDCL The erstwhile Andhra Pradesh State Electricity Board which came into<br>59 was responsible for Generation, Transmission and Distribution of<br>r Electricity Sector Reforms agenda, Government of Andhra Pradesh pr<br>ra Pradesh Elect

#### Note: -At present EPDCL and SPDCL Discom Services are provided through MeeSeva.

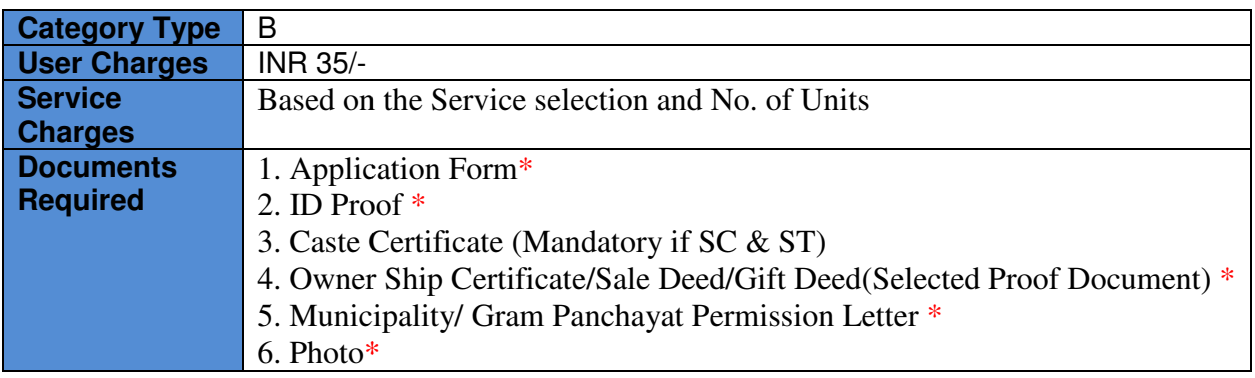

*Table Table 1: Service information at Glance*

**Note:** The asterisk (\*) denotes mandatory requirement of documents.

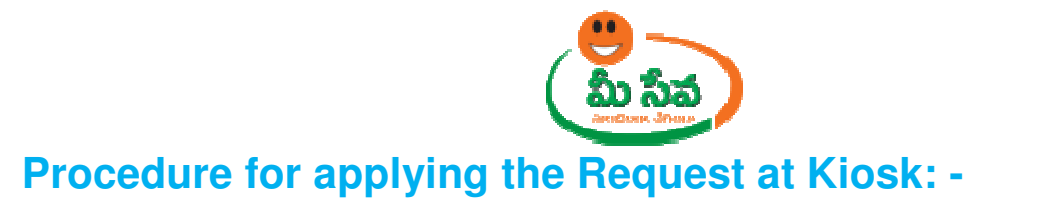

This section contains instructions for the operators of the MeeSeva web application to apply for SPDCL- New connection Service Service.

1) In MeeSeva home screen, under List of Services, Select SPDCL Department services as depicted in Figure 1.

| <b>View Transactions</b><br>Log Off<br><b>Reports</b><br>Home                                                                                                    |                                                                                                    |                                                                    |  |  |  |
|----------------------------------------------------------------------------------------------------|----------------------------------------------------------------------------------------------------|--------------------------------------------------------------------|--|--|--|
| <b>List of Services</b><br>$\blacksquare$ Application Submission<br><b>E AADHAAR</b><br><b>E AGRICULTURE</b><br>$A$ <b>APMIP</b>                                                                                      |                                                                                                    | <b>Username</b><br><b>User ID</b><br><b>Phone No</b><br>Last Login |  |  |  |
| <b>E ANIMAL HUSBANDRY</b><br><b>E COMMISSIONERATE OF INDUSTRIES</b><br><b>E REGISTRATION DEPARTMENT</b><br><b>E RTA</b><br><b>E SOCIAL WELFARE DEPARTMENT</b><br>$\overline{+}$ SPDCL<br><b>E TECHNICAL EDUCATION</b> | <b>Media Releases</b><br><b>Key Contacts of Govt.A.P</b><br><b>Govt. Sites</b><br>1. We Farm Mechanization (FY 2017-2018) service under Agriculture Departme<br>all KIOSK.<br>2. 《康》There is an issue at CARD, CC, EC services will not work till furtl<br>3. The As per the letter Lr.Rc.No.G/869/2017, Dated: 30-03-2017, BC Caste Ma<br>and the revised has been updated in the MeeSeva. Click Here for Letter Copy<br>4. <b>Examplemental instructions regarding the Mutation and Title Deed cum e - Patta</b> |                                                                    |  |  |  |

*Figure 1: SPDCL Department* 

2) Select **New Connection** Service under SPDCL Department Services as depicted in Figure 2.

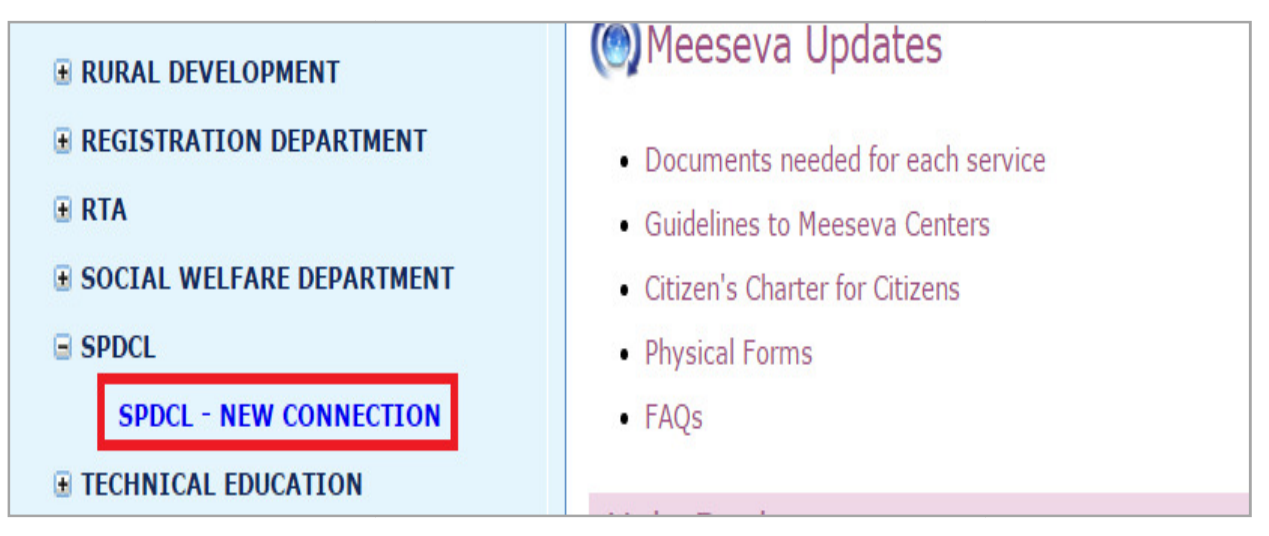

*Figure 2: New Connection Service Selection Screen* 

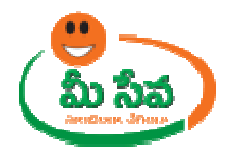

3) Now New Connection request screen will be Displays as depicted in figure 3. figure 3.

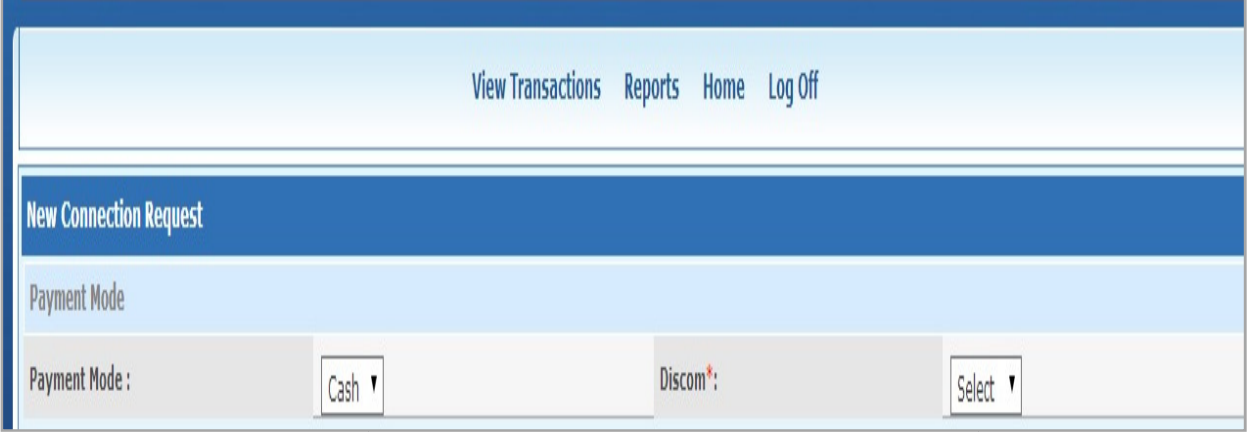

*Figure 3: Application Request Screen* 

4) Select Discom as SPDCL as depicted in Figure 4.

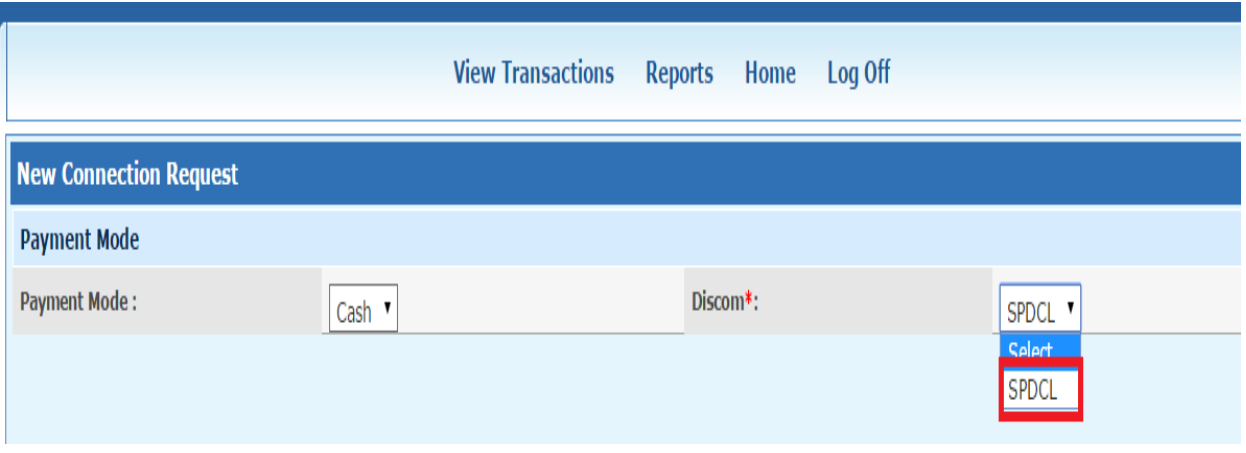

*Figure 4: Discom Selection* 

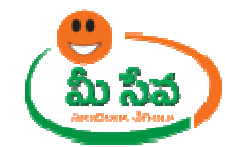

5) New Connection Request details page displayed. As depicted in Figure 5.

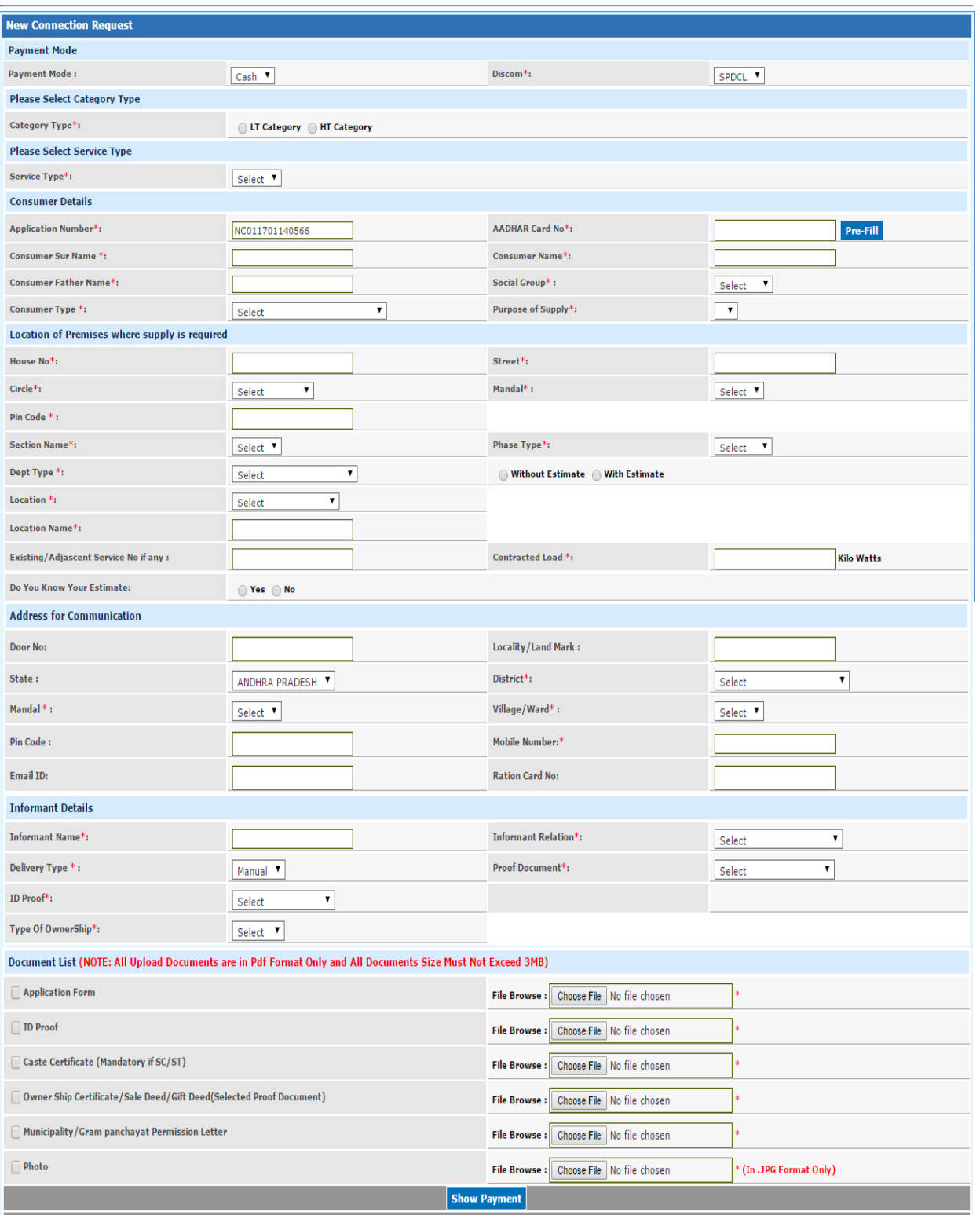

*Figure 5: Application Home Screen* 

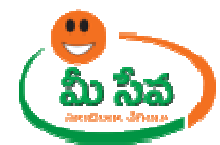

6) Select the Category Type either Lt Category or HT Category as depicted in figure 6

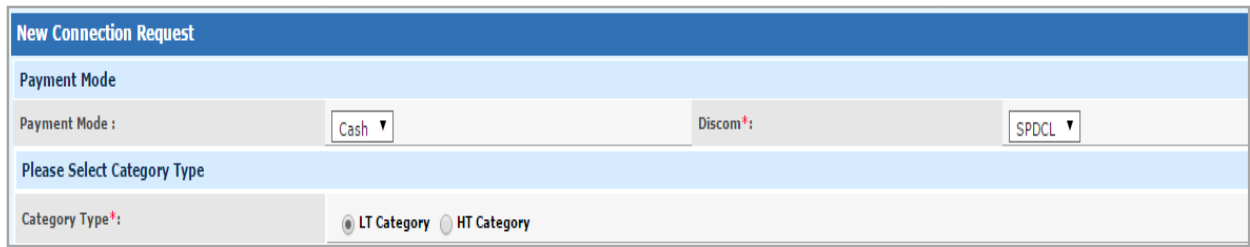

#### *Figure 6: Category Type Selection*

**Note:** Here I am selecting LT category

7) Select Service Type (Domestic Domestic/Commercial/ General Purpose or etc…) ) based on Applicant Request. As depicted in Figure 7 7.

#### **Note: - Here I am selecting Service Type as Commercial**

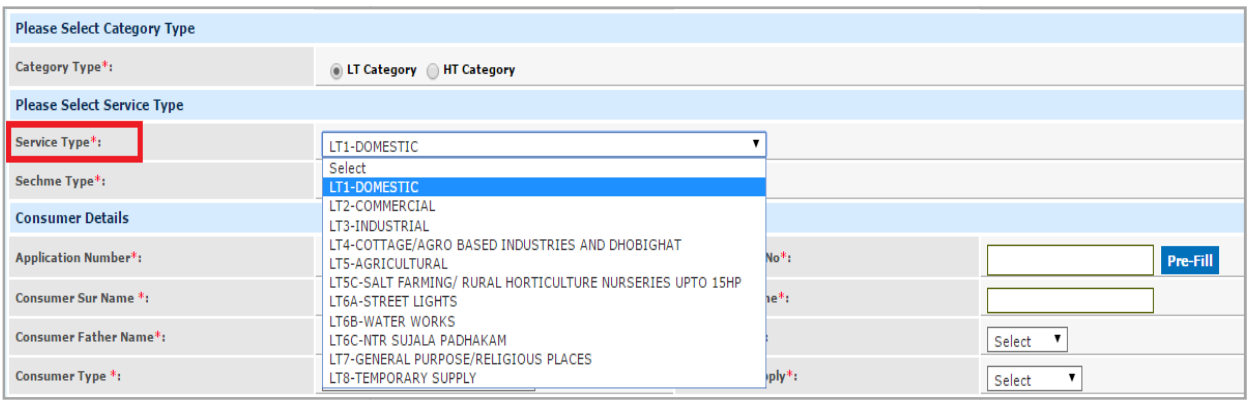

#### *Figure 7: Service Type Selection*

8) Enter Consumer Details such as Aadhaar No, Consumer Sur Name, Consumer Name, Name, Father Name, Social Group (either SC/ST/OC/BC/OTHERS), Consumer Type(Either Individual/Other Legal Personal/Private Limited Company/Public Limited Company/Registered A Partner Ship/ Unregistered Partner Ship) and Purpose of Supply(Populated based on service). It has been depicted in figure 8.

#### Note: - We can also pre-fill Consumer details with the help of Aadhaar number.

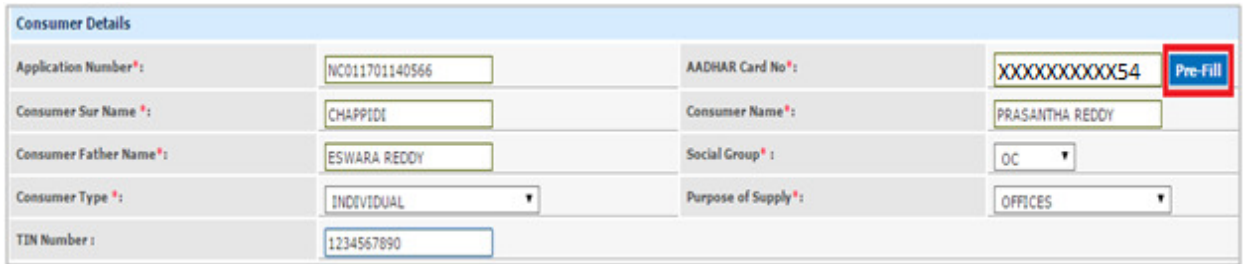

*Figure 8: Consumer Details Screen* 

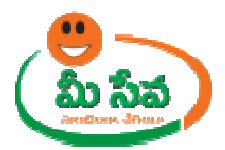

9) Enter Location of Premises where supply is required such as House No, Street, Circle, Division, Sub Division, Pin code, Section Name, Phase Type, Dept type, Estimate Type (With Estimate or Without Estimate), Location type, Location name, Existing/Adjacent Service No if Any and Connected Load(In kw). It has been depicted in figure 9. **Note:** Here I am selecting Estimate Type as Without Estimate

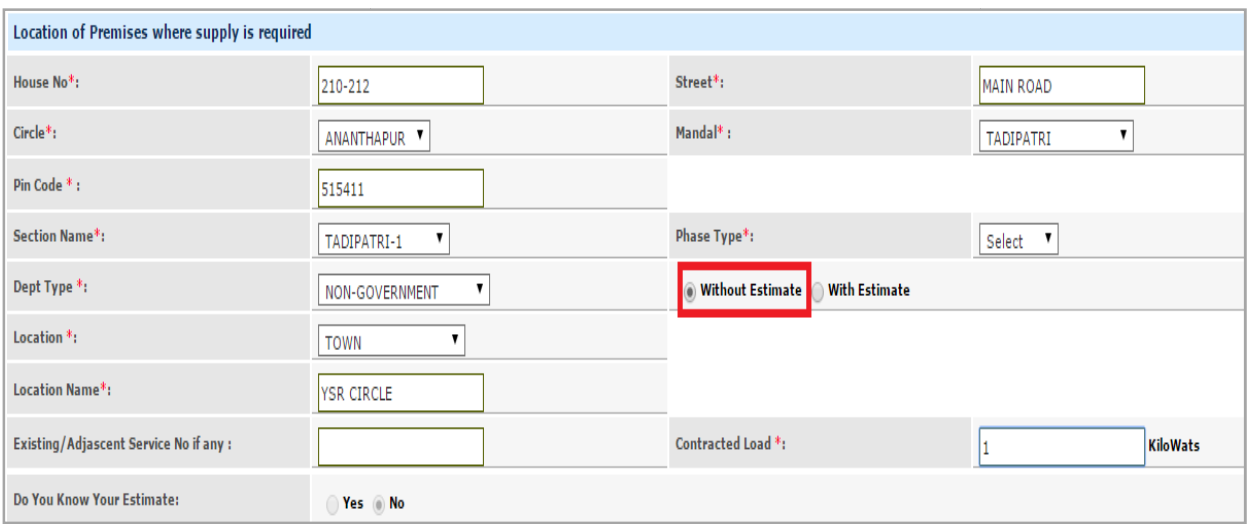

Figure 9: Location of Premises where supply is required screen - Without Estimation

# CASE – 1: New Connection – Without Estimation Estimation

10) Enter Address for Communication (Door No, Locality/Land Mark, State, District, Mandal, Village/Ward, Pin Code, Mobile Number, Email id and Ration Card Number) as depicted in Figure 10.

| <b>Address for Communication</b> |                             |                        |                   |
|----------------------------------|-----------------------------|------------------------|-------------------|
| Door No:                         | 3/703-22                    | Locality/Land Mark:    | <b>YSR CIRCLE</b> |
| State:                           | ANDHRA PRADESH <sup>v</sup> | District*:             | Ananthapuramu     |
| Mandal *:                        | Tadipatri                   | Village/Ward*:         | TADPATRI (R)      |
| Pin Code:                        | 515411                      | Mobile Number:*        | XXXXXXXX65        |
| Email ID:                        | prasanth.test@gmail.com     | <b>Ration Card No:</b> | WAPXXXXXXXXXX52   |

*Figure 10: Address for Communication Screen* 

11) Enter Informant Details (Informant Name, Relation, Delivery Type, Proof Document, ID Proof and Type of Ownership(Tenet or Owner)) as depicted in Figure 11.

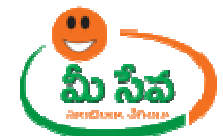

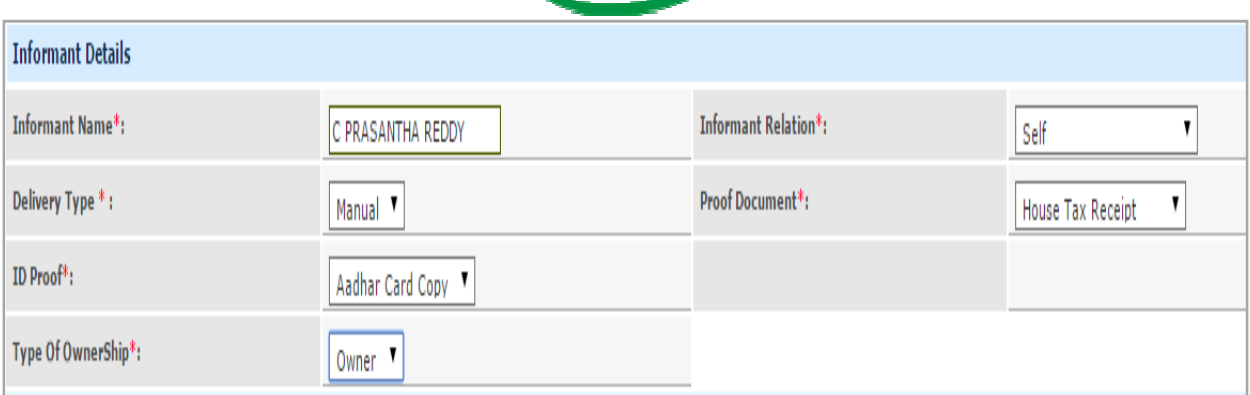

*Figure 11: Information Details Screen* 

12) Collect the necessary supporting documents as indicated in the New Connection request page scan the documents and upload into the system, as depicted in Figure 12.

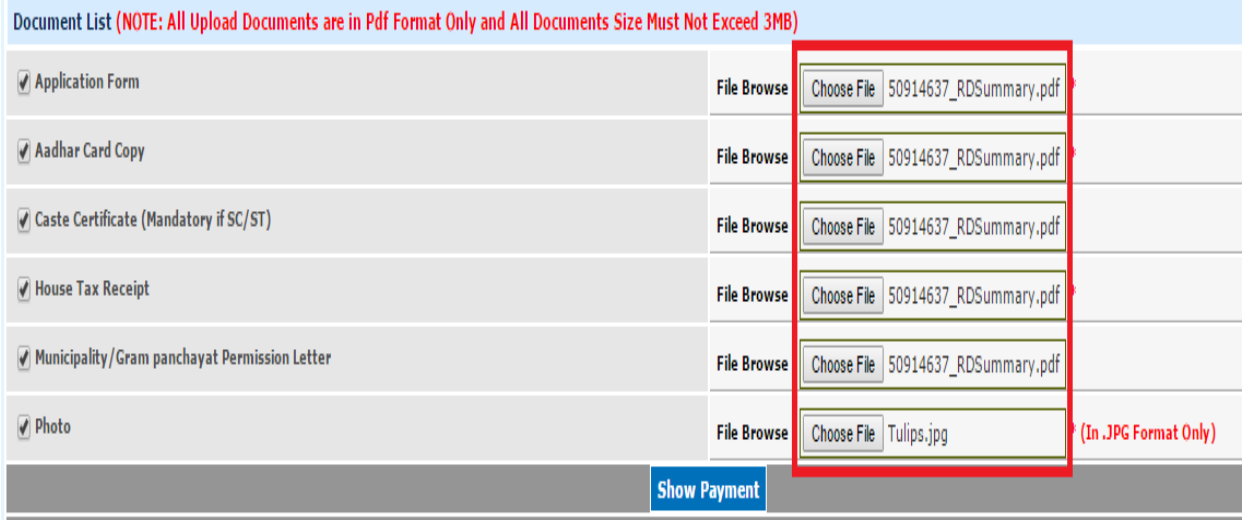

*Figure 12: Upload Documents List* 

**Note:** All the mandatory fields have to be filled in; otherwise request will not be accepted by the system.

Note: Ensure that the Location of Premises Details of the Consumer is accurate as the concerned officials visit Premises Location during the verification of his/her New Connection particulars.

13) Click **Show Payment.** Another window appears requesting to **Confirm Payment** as depicted in figure 13.

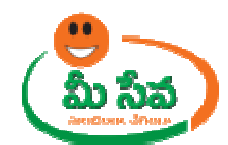

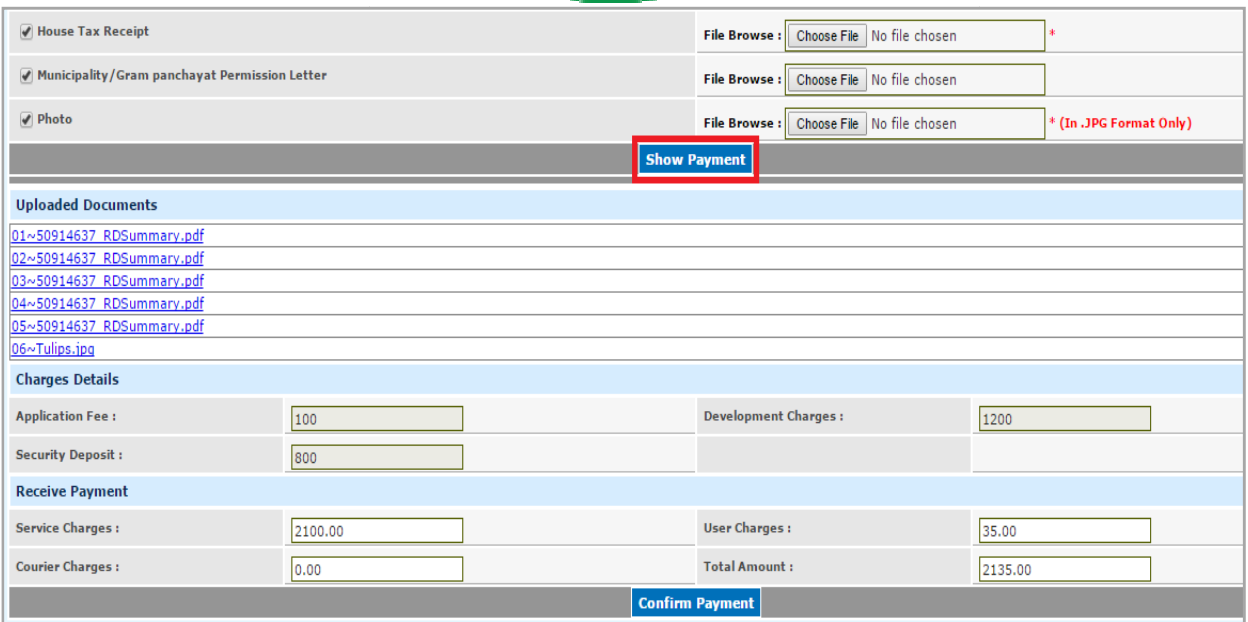

*Figure 13: Show Payment Section* 

#### Note: - Here Charges are varies based on Category and Load Type.

14) Collect the amount from the Citizen and click **Confirm Payment** to submit the request as depicted in figure 14.

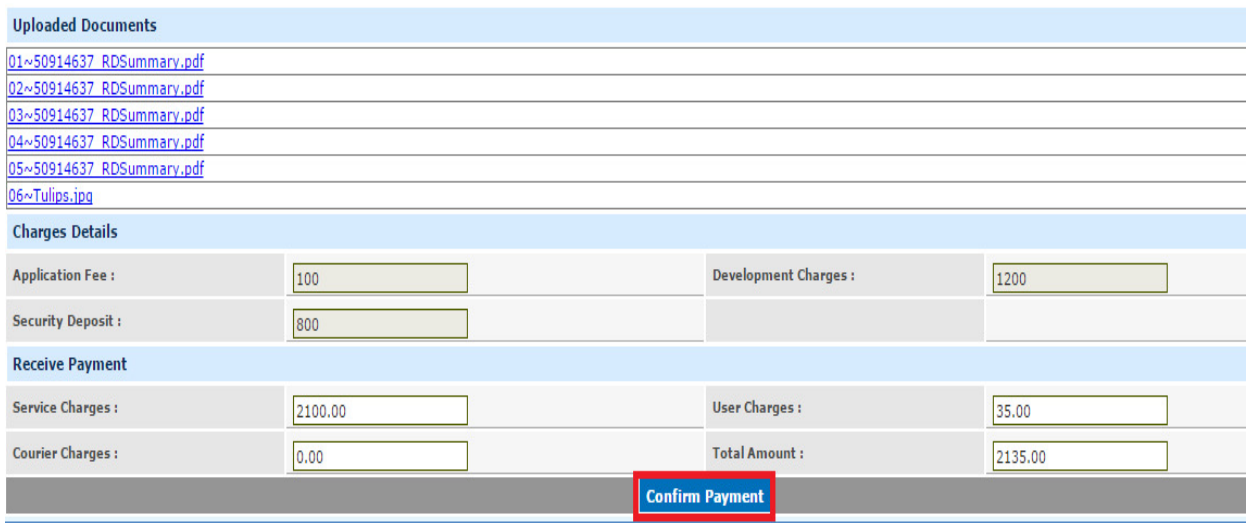

*Figure 14: Payment Confirmation Section* 

**Note:** Ensure that you have sufficient balance with your service provider (SCA), else the system will not accept the request.

system will not accept the request.<br>15) On confirmation, a receipt will be generated as depicted in the following figure. The receipt will contain the Certificate delivery date.

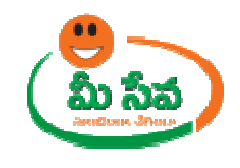

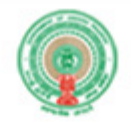

Date: 28/07/2017 Time: 9:06 AM

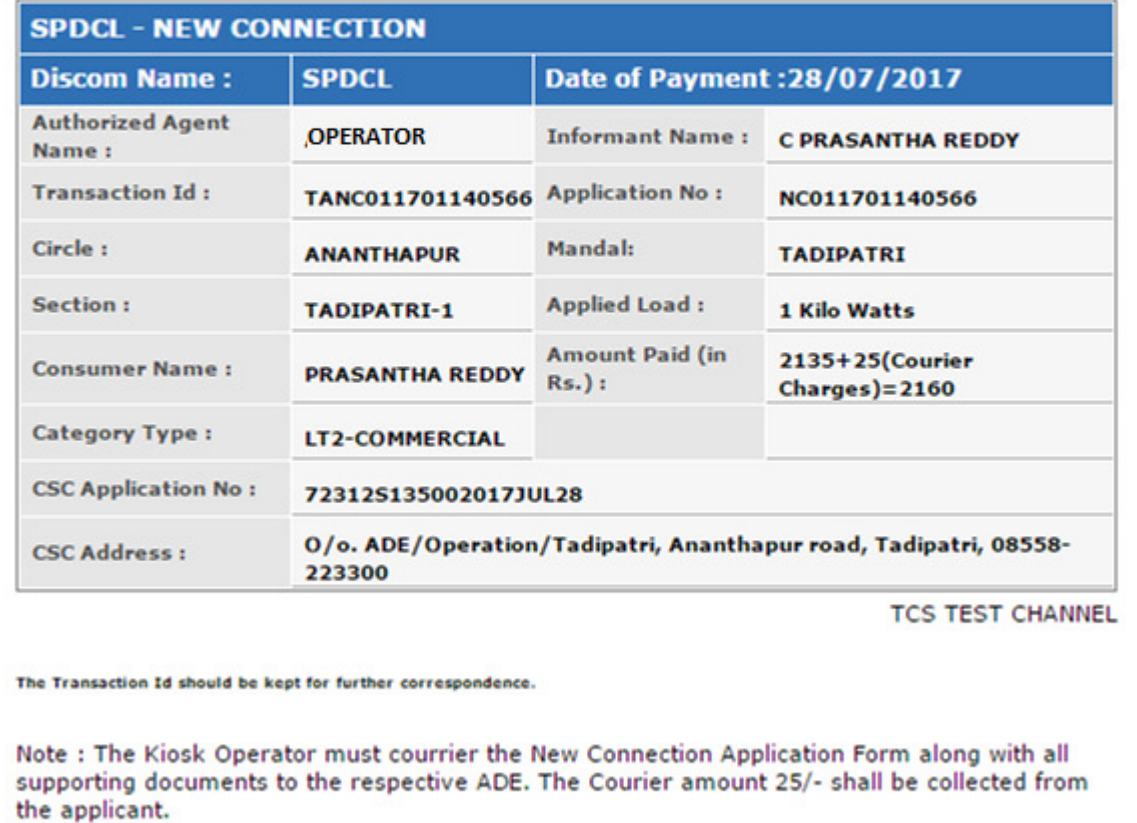

Print

**List of Services** 

**New Connection Application** 

*Figure 15: Receipt* 

# $CASE - 2$ : New Connection - With Estimation & EODB Integration

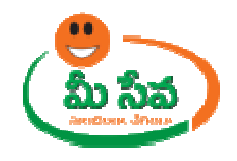

16) At Location and New Connection request screen Operator selects With Estimation radio button as depicted in figure 16. as depicted 16.

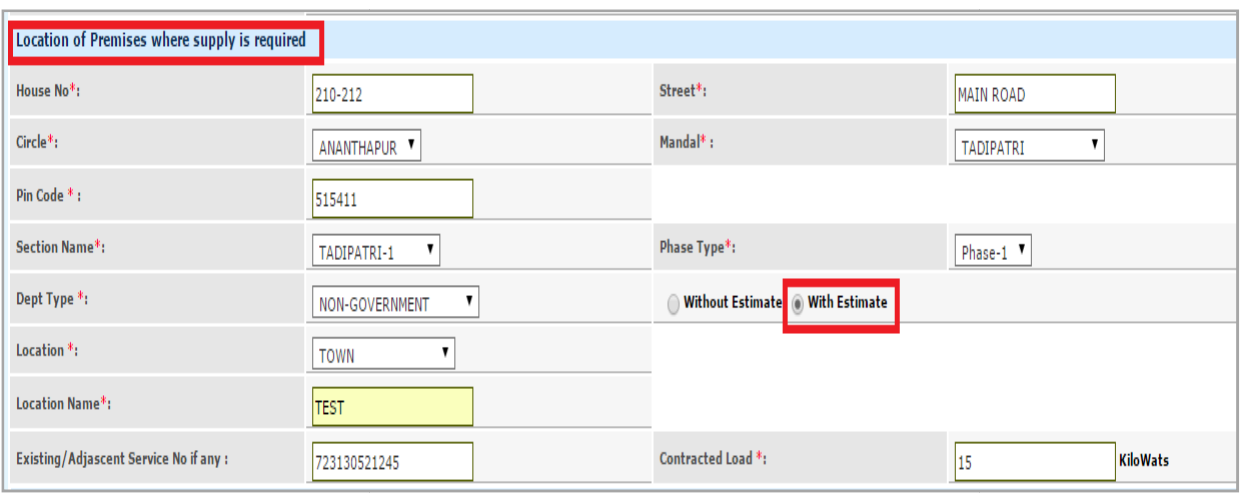

*Figure Figure 16: With Estimation Service Selection* 

17) Once operator selects Estimation Type as 'With Estimate', Load Details screen displayed as depicted in Figure 17.

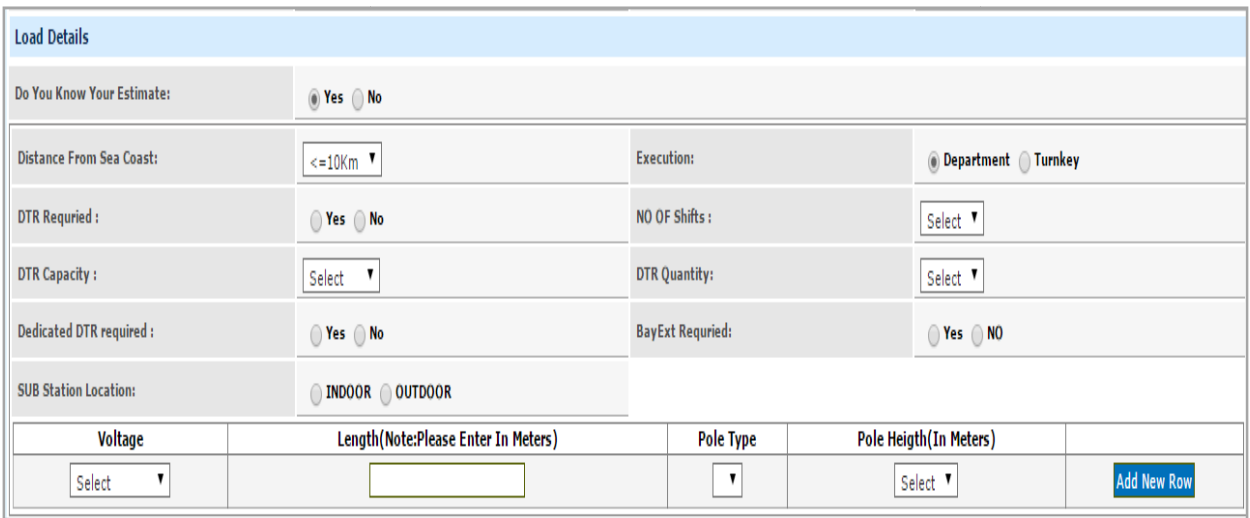

*Figure Figure 17: Load Details Request Screen* 

18) Enter Load Details based on the customer requirement as depicted in figure 18.

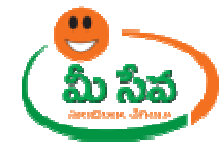

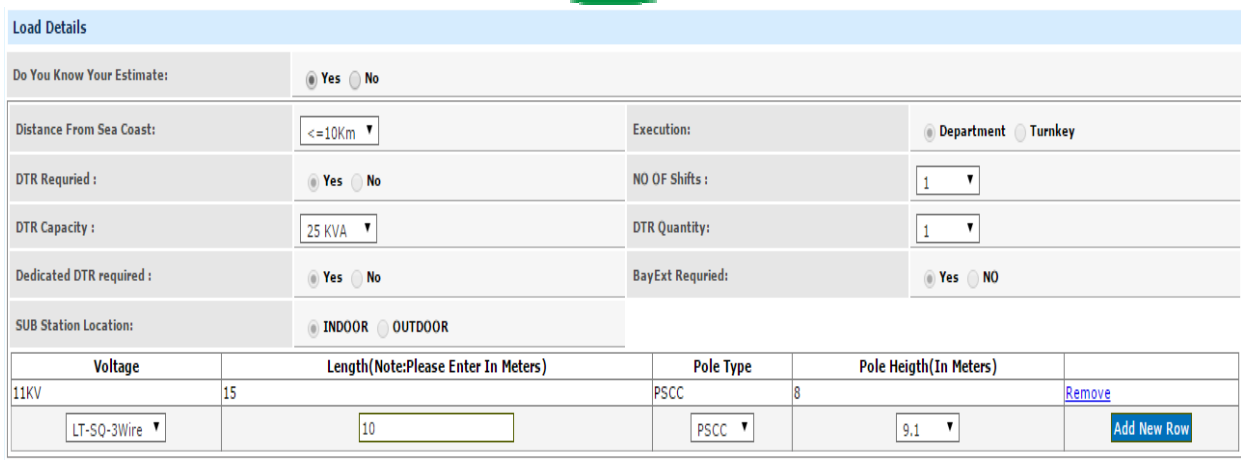

*Figure 18: Capturing Load Details* 

19) Enter Address for Communication (Door No, Locality/Land Mark, State, District, Mandal, Village/Ward, Pin Code, Mobile Number, Email id and Ration Card Number) as depicted in Figure 19.

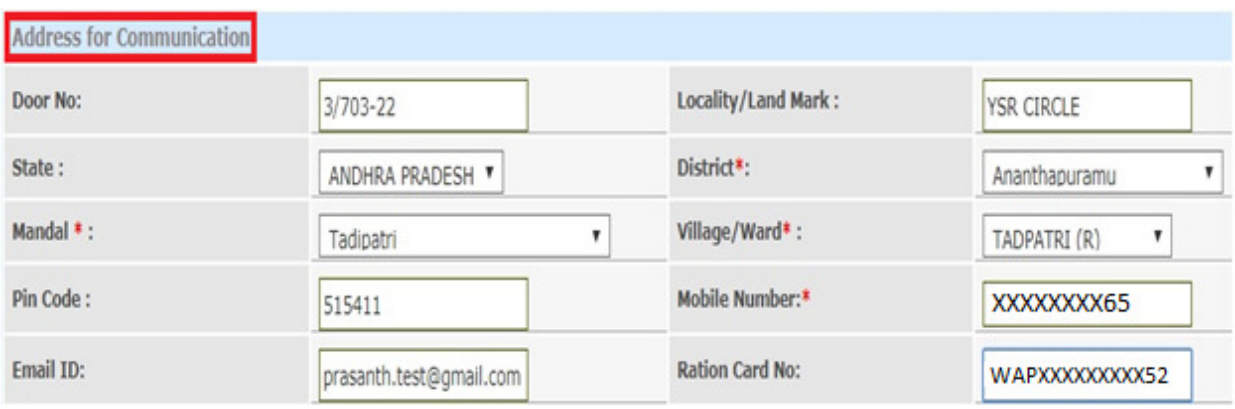

*Figure 19: Address for Communication Screen* 

20) Enter Informant Details (Informant Name, Relation, Delivery Type, Proof Document, ID Enter Document, ID Proof and Type of Ownership(Tenet or Owner)) as depicted in Figure 20.

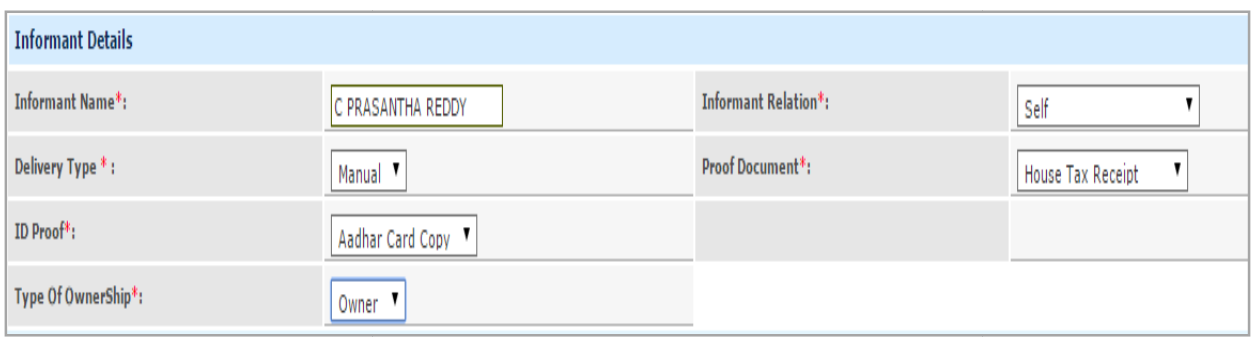

*Figure 20: Information Details Screen* 

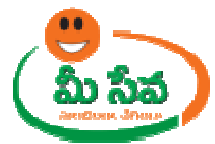

21) Collect the necessary supporting documents as indicated in the New Connection request page scan the documents and upload into the system, as depicted in Figure 21.

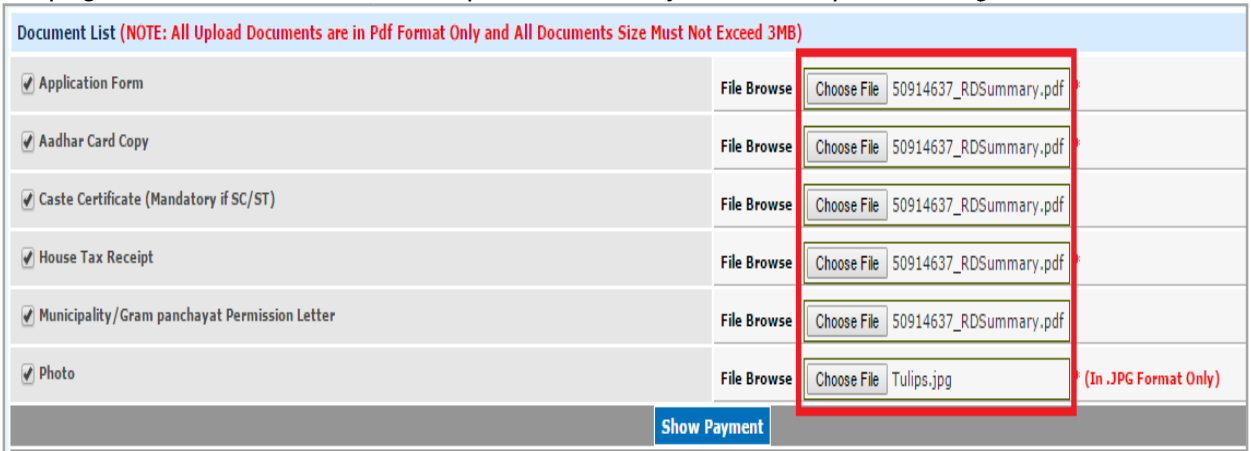

*Figure 21: Upload Documents List* 

**Note:** All the mandatory fields have to be filled in; otherwise request will not be accepted by the system.

**Note:** Ensure that the Location of Premises Details of the Consumer is accurate as the concerned officials visit Premises Location during the verification of his/her New Connection particulars.

22) Click **Show Payment.** Another window appears requesting to **Confirm Payment** as depicted in figure 22.

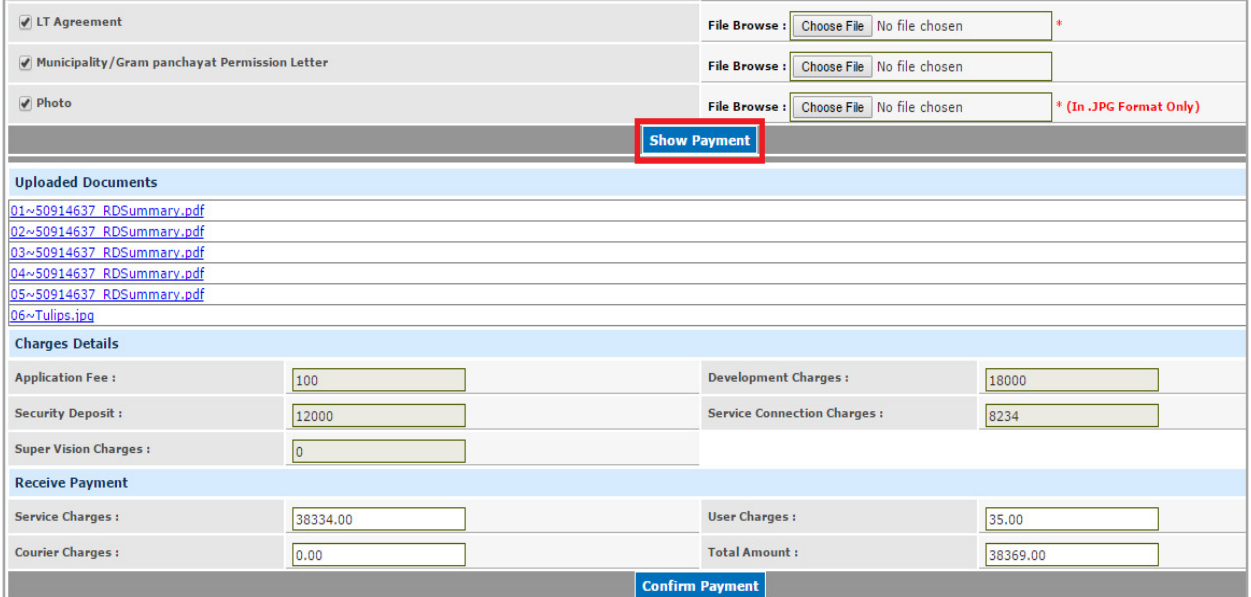

*Figure 22: Show Payment Section* 

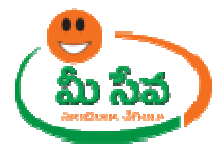

23) Collect the amount from the Citizen and click **Confirm Payment** to submit the request as depicted in figure 23.

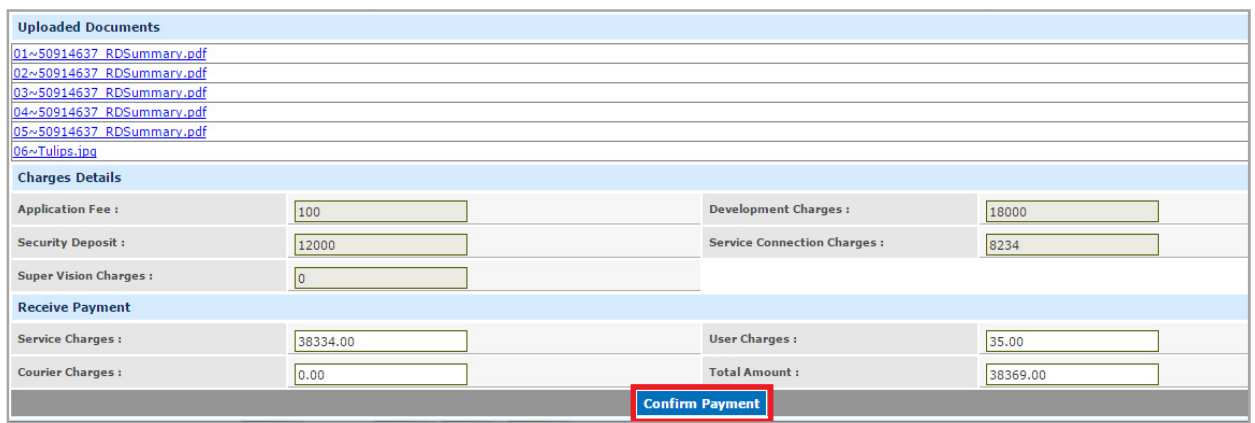

*Figure 23: Payment Confirmation Section* 

**Note:** Ensure that you have sufficient balance with your service provider (SCA), else the system will not accept the request.

system will not accept the request.<br>24) On confirmation, a receipt will be generated as depicted in the following figure. The receipt will contain the Application No, Consumer Details, Load details, Category, CSC Application<br>No, etc…as depicted in Figure 24. No, etc...as depicted in Figure 24.

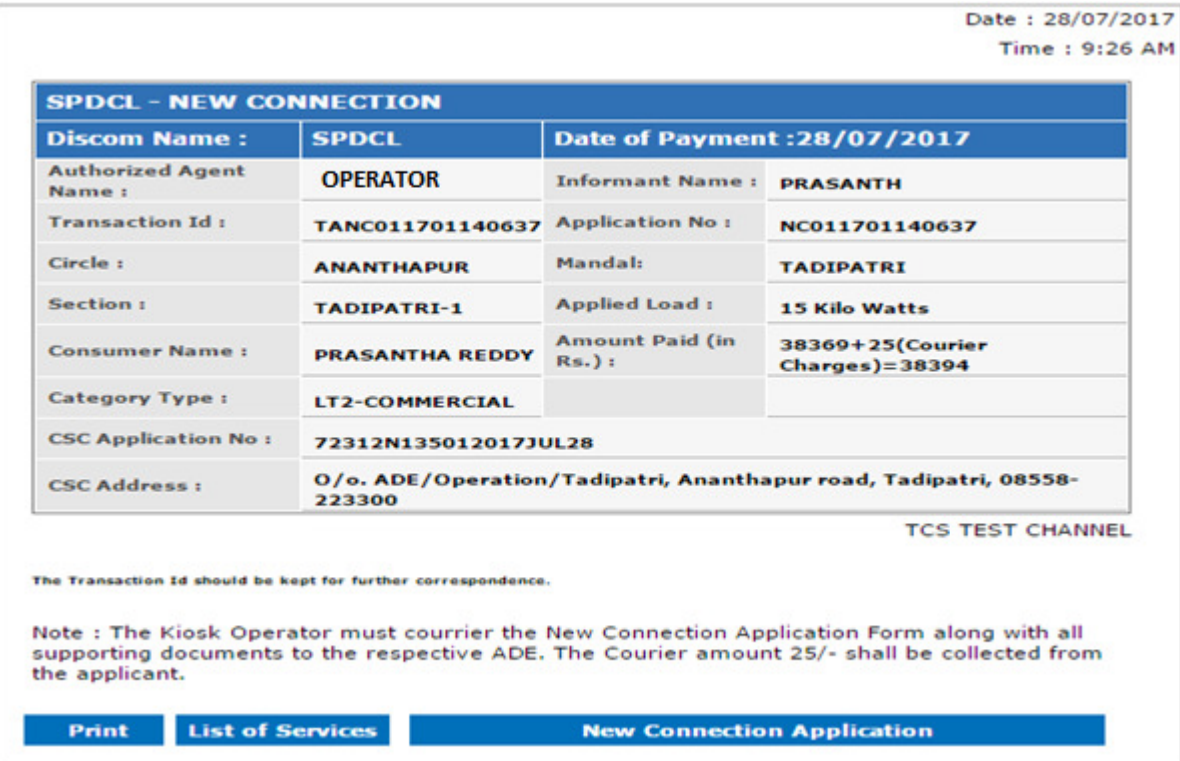

*Figure 24: Receipt* 

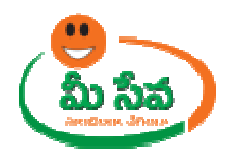

Note: - On submission of the request, Consumer Receives Message. Like your Request for Connection Service has been entered vide Application Number, Transaction Id and sent to Dept.

- Connection Service has been entered vide Application Number, Transaction Id and sent to Dept.<br>25) On submission, the request will be sent to the work flow of the respective Department for further processing. the request, Consumer Receives Message. Like your Request for New<br>en entered vide Application Number, Transaction Id and sent to Dept.<br>quest will be sent to the work flow of the respective Department for<br>approved by Depart
- 26) Once the request is approved by Department, Then citizen need to collect the Connection Certificate from franchisee where he/she applied for the Certificate. to collect the New